# Meet your new phone

## xfinity mobile

#### Getting started

This guide provides you with the information you need to get started.

• Before turning on your phone, visit xfinitymobile.com/activate. Log in to start the activation process.

#### Access account information

- The Xfinity Mobile app  $\binom{2m}{0}$  is preloaded on your phone. Consider it your control center to track your usage, manage your account and more.
- From the Home screen swipe up to access apps, tap Search phone, and enter "Xfinity Mobile" to find the **Xfinity Mobile** app  $\binom{m}{0}$ .

• Tap **Voicemail o** and follow the on-screen instructions to setup your voice mailbox.

S Connections Connect to or set up a Wi-Fi™ network, Bluetooth® device, Wi-Fi calling, Mobile HotSpot, Tethering and other connection options.

 $\rightarrow$  Sounds and vibration Set device volume and sounds.

#### Access voicemail

From the Home screen swipe up, and then tap Settings  $\bullet$  to customize, connect or turn on options to personalize your phone:

- Precision control for gaming
- Use gestures for remote shortcuts
- Transcribe, edit and export with Samsung Notes
- Customize videos and pictures with on-device editing

Customize the Home screen and display

brightness.

#### (a) Digital wellbeing Set usage limits for your device.

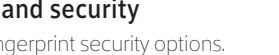

Wallpapers and themes

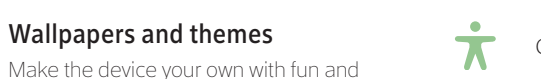

**C** Making and receiving calls

unique wallpaper and themes.

**Co**: Display

Select a screen lock type and set security options.

Biometrics and security Set facial or fingerprint security options. 8 Managing contacts

 $\bigcirc$ 

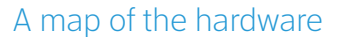

Use Tips and help to access the user manual and other information on how to use your device, including:

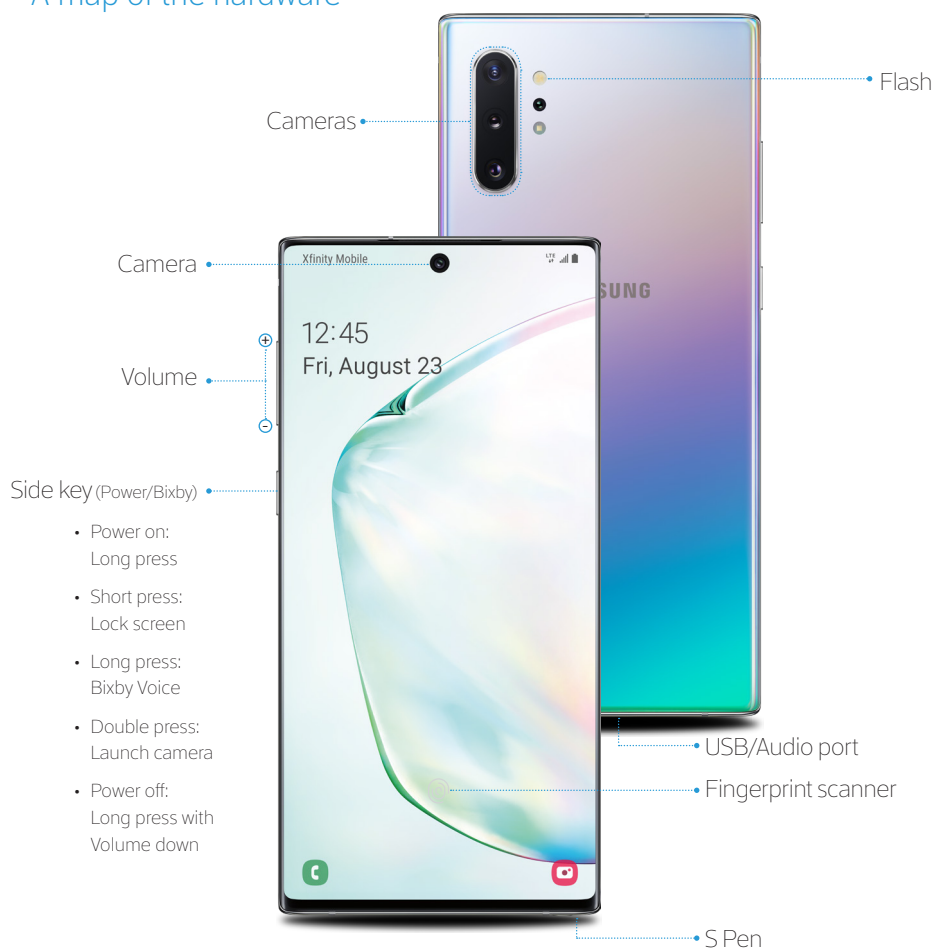

## **SAMSUNG** Galaxy Note10|10+

Reference the user manual for more information. In the Salaxy Note 10+ and are for reference only.

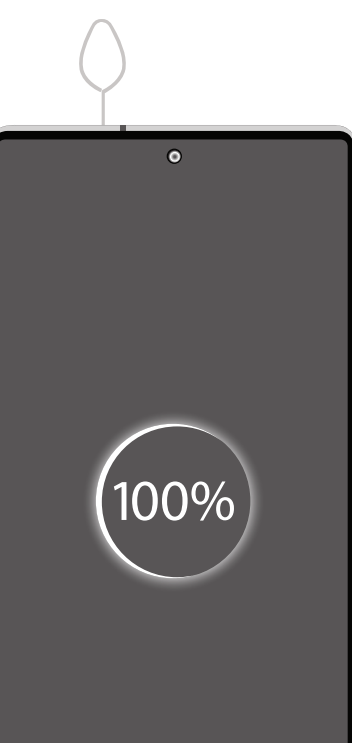

From the Home screen swipe up, and tap Finder search to find apps, settings, contacts and more.

#### Device features

#### Camera

Capture and share pro-grade video

- Live focus video
- Audio zoom
- Advanced super steady

### S Pen

#### Enhanced S Pen functionality.

#### DeX integration

Share your computer's keyboard, mouse, and screen with your phone.

## Mobile continuity

Wirelessly sync your phone and PC.

NOTE: Use only Samsung-approved charging devices and accessories. Samsung accessories are designed for your device to maximize battery life. Using other accessories may void your warranty and may cause damage.

Before turning on your phone, charge it fully.

#### Charge your device

Use the tool to open the SIM/microSD card tray.

Place the SIM card and if applicable the optional microSD card into the tray with the gold contacts facing down.

Your SIM card may be pre-installed.

#### SIM/microSD™ tray

Get help transferring contacts, photos and other content from your old phone at samsung.com/smartswitch

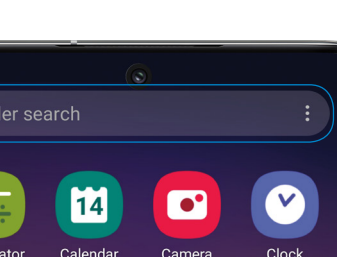

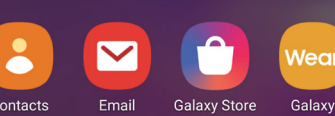

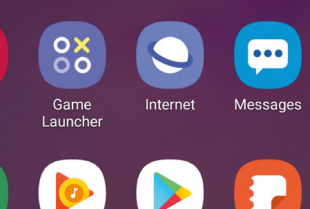

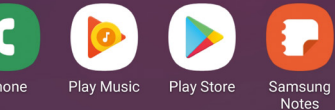

 $\bullet$  $\mathbb{H}$  o  $\langle$ 

#### Search Search Customize your phone Customize your phone Customize your phone

#### Backup and restore

Sending and receiving texts

Managing your health & fitness

**THE CONFIGURITY CONFIGURITY** Configuring accessibility settings

**A** Lock screen

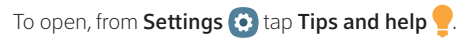

#### Learn more

Need Help? We're here. Call Xfinity Support at 1 (888) 936-4968

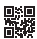

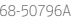

Copyright 2019 Samsung Electronics Company, Ltd. Samsung, Galaxy Note and Samsung Pay, are trademarks of Samsung Electronics Co., Ltd. Screen images simulated. Appearance of device may vary.

© 2019 Comcast. All rights reserved. The Xfinity Mobile logo and ("O") logo are trademarks of Comcast Corporation or its subsidiaries.

### Samsung Care

• Ask questions and share solutions with other Samsung customers at

#### Samsung Premium Care

Pick the time and place and a team member will meet you to set up, troubleshoot, repair, or replace your product.

Enroll at samsung.com/us/support/ premium-care

#### Get to know your product :

- Access solutions, videos, tips, and more at samsung.com/us/support
- Find support that's convenient on your device with the Samsung Members app. Download and install it from Google Play ™ store.

#### Contact us:

#### us.community.samsung.com

**Smart select:** Outline and crop anything on the screen and freely edit or share with others.

**Screen write:** Capture a screen image and write or draw on it.

Live message: Create live messages and GIFs. **Translate**: Hover the S Pen over a word to view

- Get support at samsung.com/us/ support/contact or call us at 1.800.SAMSUNG
- Find a service location near you at samsung.com/us/support/service/ locations

**PENUP**: Use the S Pen to draw, color, edit, and share live drawings.

Press and hold the S Pen button to open an app remotely.

> Add shortcuts: Select an app or function to open or turn on using Air Command.

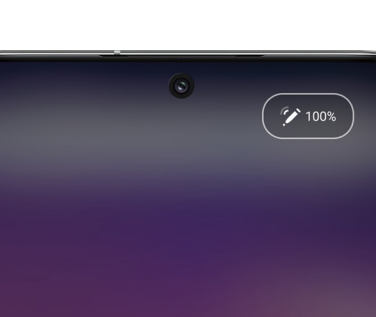

A single press, double press, or a gesture can capture a photo, navigate, scroll and more.

To enable S Pen Air actions, remove the S Pen and tap Settings  $\bullet$  > Air actions .

#### S Pen button

When you remove the S Pen, Air command launches.

#### Unleash the S Pen

Push the **S Pen** inward and, then pull it out.

### Get creative with the S Pen

#### There's no limit to the S Pen

Express yourself. Write and draw directly into emails or the calendar, as well as Word, Excel ® , PowerPoint ® , and PDF documents. Capture your ideas in Samsung Notes and even write a note on the back of a picture.

#### Air Command

Air Command gives you access to signature S Pen features.

**Create note:** Create customized notes.

View all notes: View all notes created.

its definition and pronunciation.

### Capture your ideas in Samsung Notes

#### 1. From Air command, tap **Create note** <sup>+</sup>

.

- 2. At the top of the screen, you will see the
- $\cdot$  Pen settings  $\mathscr A$  allows you to change your pen type, thickness, and color.
- Eraser allows you to delete part of your writing.
- Undo  $\leftarrow$  removes the last action.
- Redo  $\rightarrow$  repeats the last action.
- Transparency  $\Box$  changes the opacity of the note.

#### Write, save and pin notes

- 1. When the device is locked, remove the S Pen.
- 2. The screen is now ready for you to use screen off memo.
- 3. Use the S Pen to write on the screen. Once you've finished, tap **Save** or tap  $\text{Pin} \rightarrow \text{to save}$ to your Always On Display.

#### Camera

View photos.

#### Bixby Vision

Identify objects and locations.

#### Tools panel

#### AR Emoji

#### Scene optimizer

#### Gallery

#### Capture

#### Toggle cameras

Capture images.

Switch between the back and front cameras.

Create note View all notes Smart select Screen write A Live message (

- fö

Translate **4** 

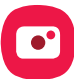

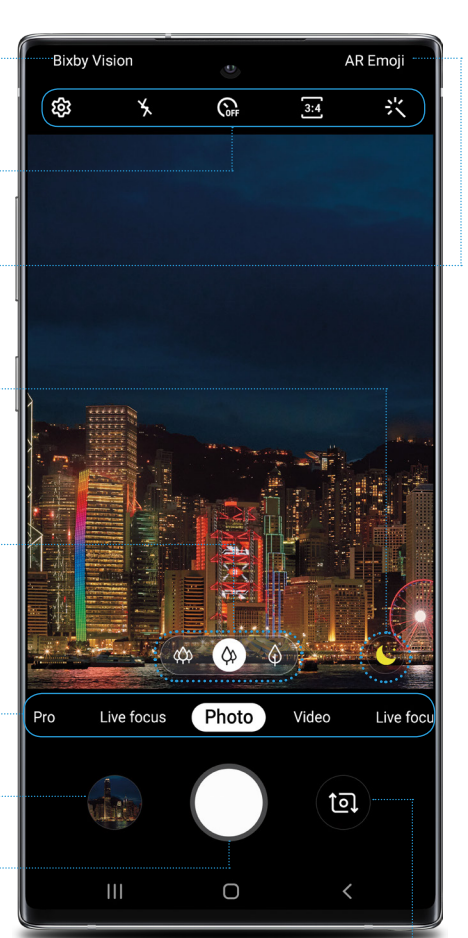

#### Camera modes

#### Standard (leaf), Wide (tree), and Ultra wide (forest)

Swipe left or right to select a mode.

Tap to select settings or options.

#### Wireless PowerShare

Wirelessly charge compatible devices right from

your device.

- 1. Drag the Status bar down to display the Notification panel.
- 2. Touch and drag **-** to access all Quick Settings options.

Wireless PowerShare works with most Qi-Certified devices. Requires minimum 30% battery to share. Speed and power efficiency of charge varies by device. May not work with some accessories, covers, or other manufacturer's devices. If you have trouble connecting or charging is slow, remove any cover from each device. May affect call reception or data services, depending on your network environment.

Get more of the scene, by tapping the leaf, tree or forest icon

Recognize subjects in photos and automatically enhance the quality

Turn your selfie into an emoji

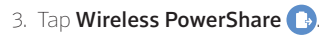

.

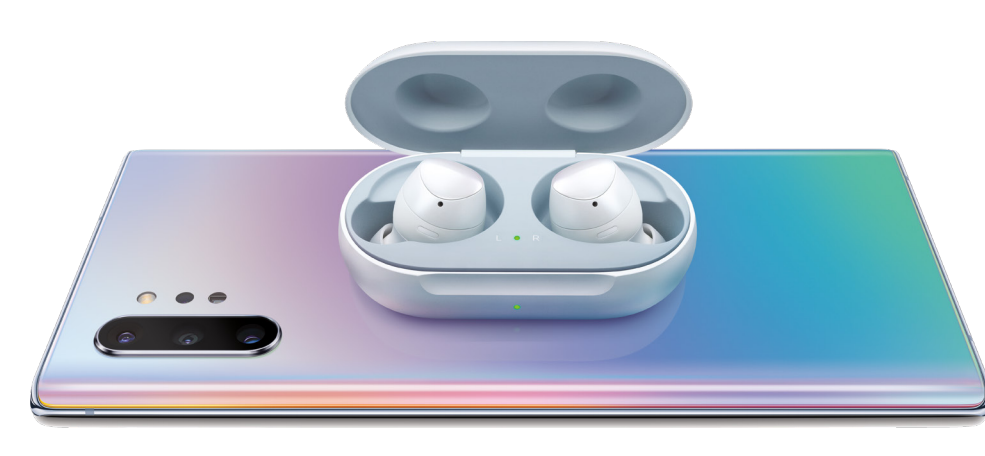

4. With the phone face down, place the device on the back of the phone to charge.